## **CARA MENJALANKAN PROGRAM**

- 1. Install jdk-6u24-windows-i586.exe
- 2. Install netbeans-6.7.1-ml-windows.exe
- 3. Buka aplikasi netbeans 6.7.1 , maka tampilan akan seperti berikut :

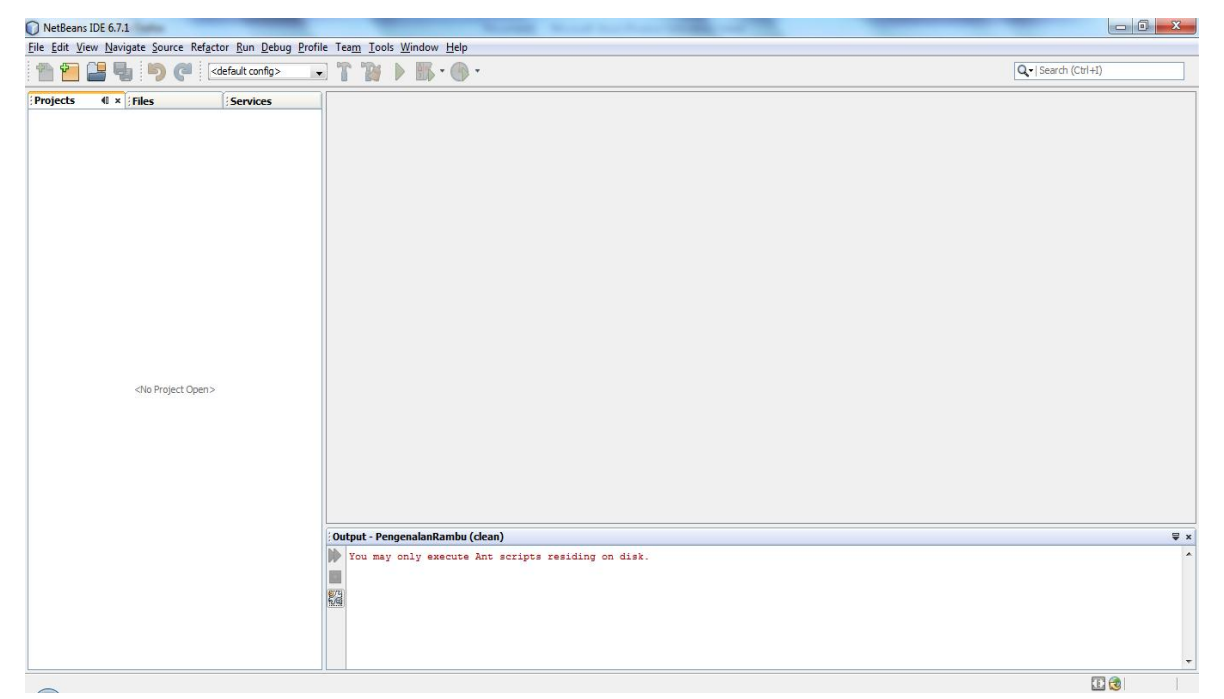

4. Pilih Menu File lalu pilih Open Project dan pilih project "PengenalanRambu " , maka tampilan akan seperti berikut :

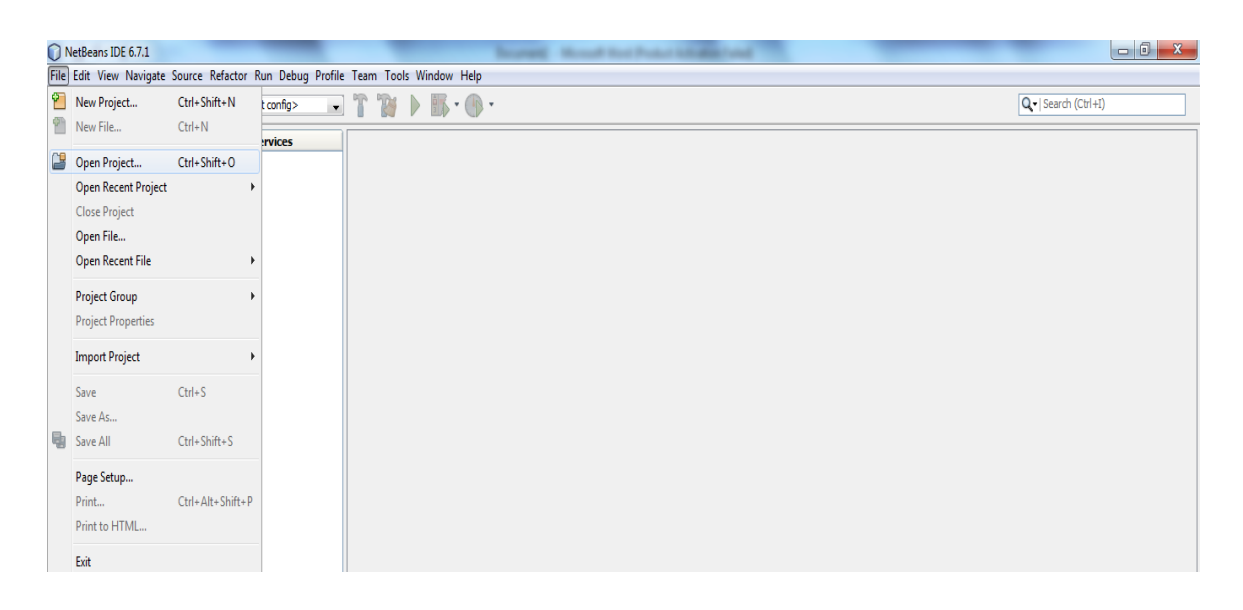

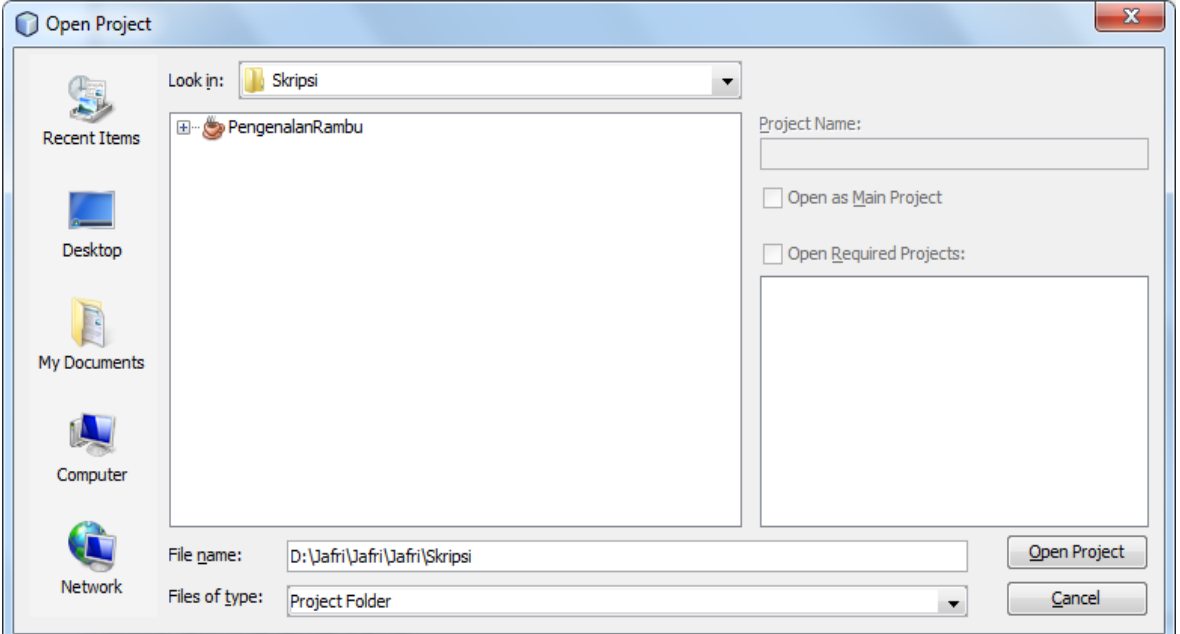

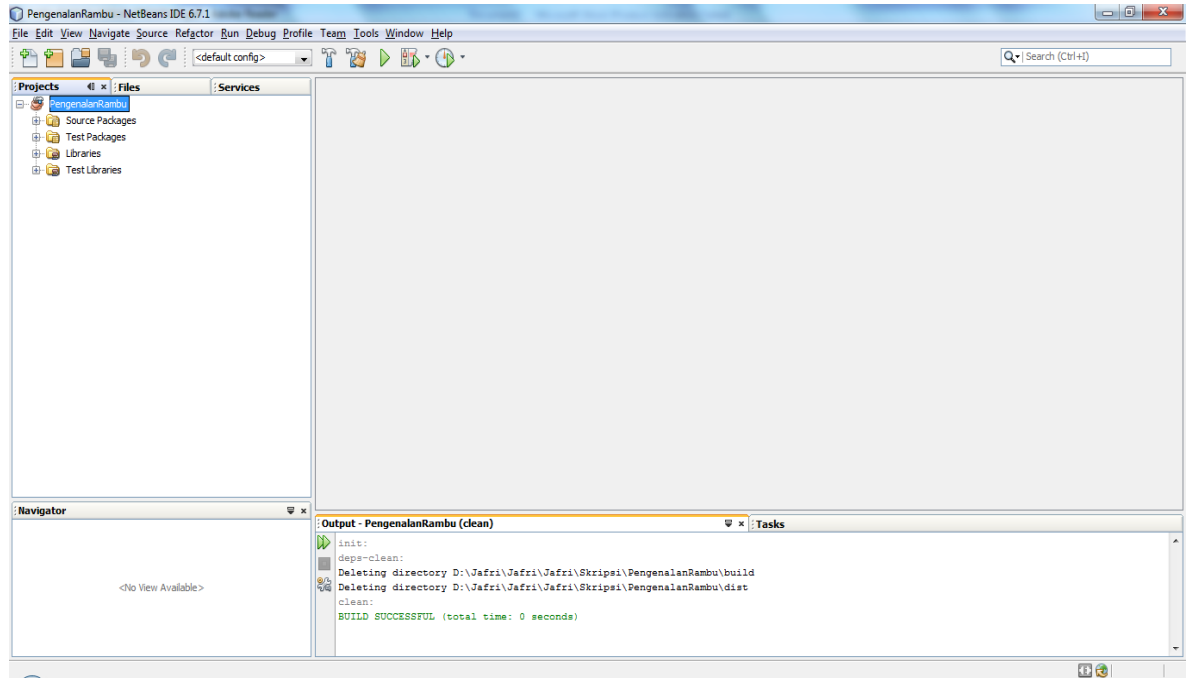

5. Masukkan librari dengan cara yang terlihat seperti gambar berikut :

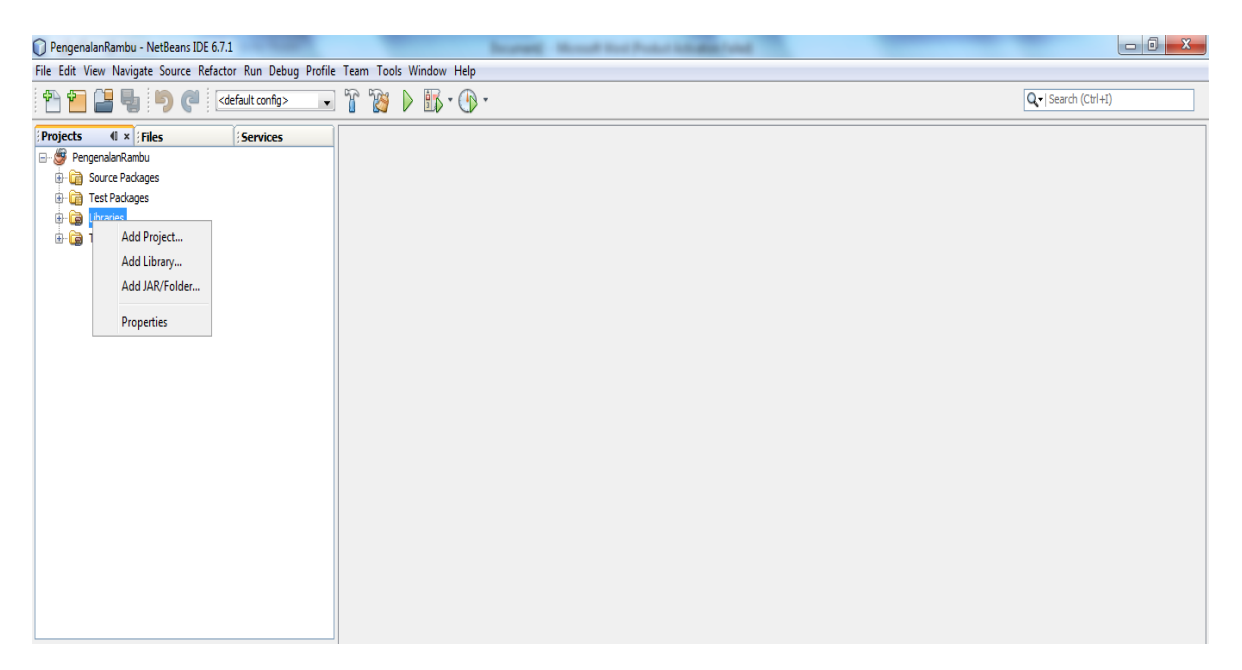

6. Lalu tambahkan librari " sqlitejdbc-v056.jar " , kalau sudah ditambahkan maka akan tampil seperti gambar berikut :

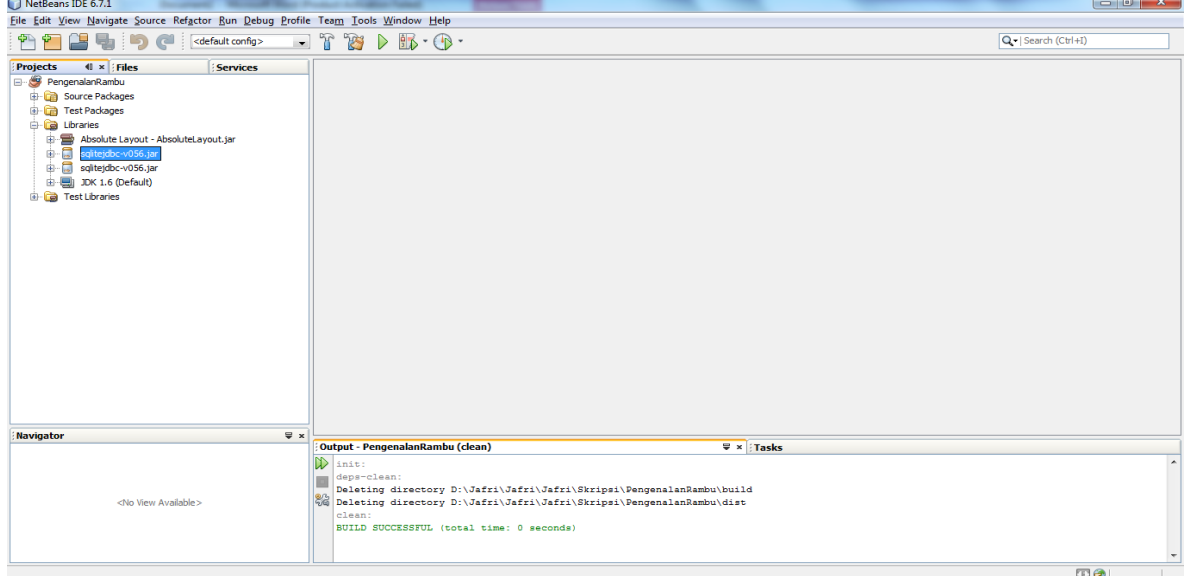

7. Jika "sqlitejdbc-v056.jar" sudah ditambahkan maka pada project "aplikasi pengenalan rambu lalulintas berbasis dekstop " klik kanan lalu pilih Run seperti yang tertera pada gambar berikut :

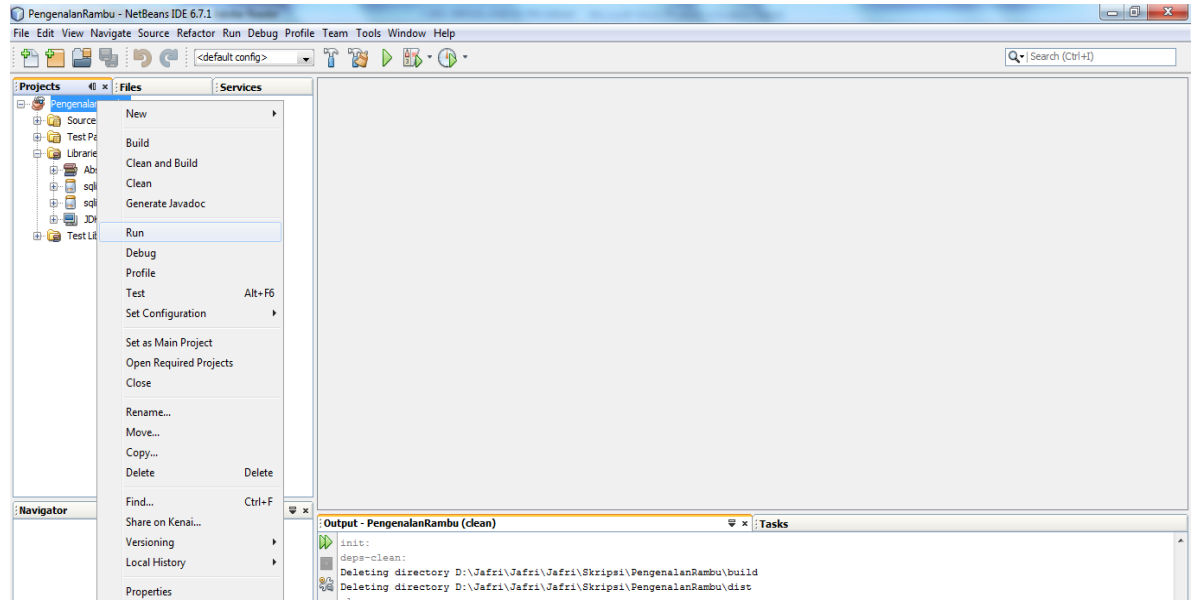

8. Jika apilikasi sudah dijalankan maka akan tampil program utama seperti yang terlihat pada gambar berikut :

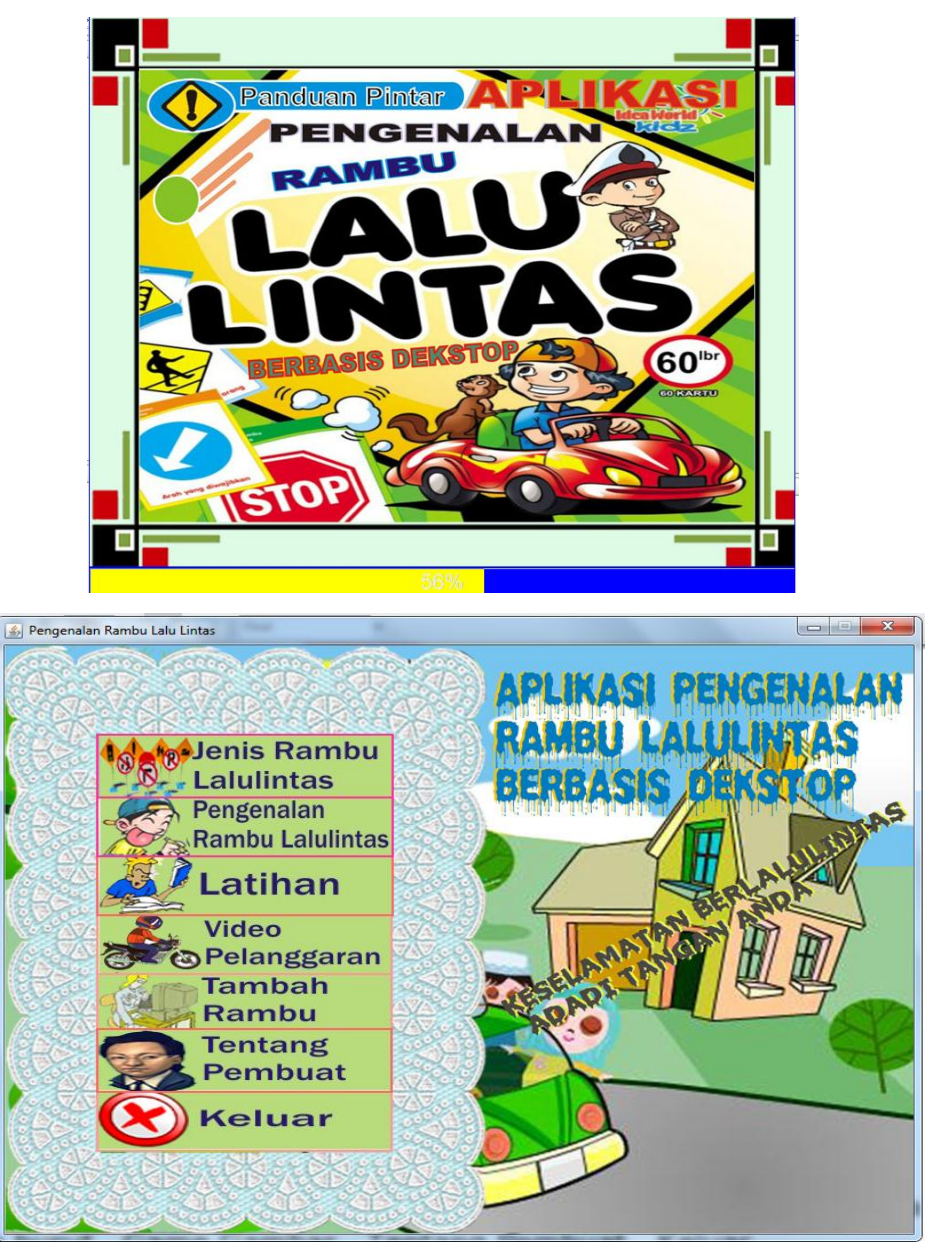

- 9. Anda dapat memilih menu yang terdapat pada program utama diantaranya Jenis Rambu Lalulintas, Pengenalan Rambu Lalulintas, Latihan, Video Pelanggaran, Tambah Rambu, Tentang Pembuat , Keluar
- 10. Jika anda memilih menu Jenis Rambu Lalulintas Maka akan keluar Tampilan seperti gambar berikut :

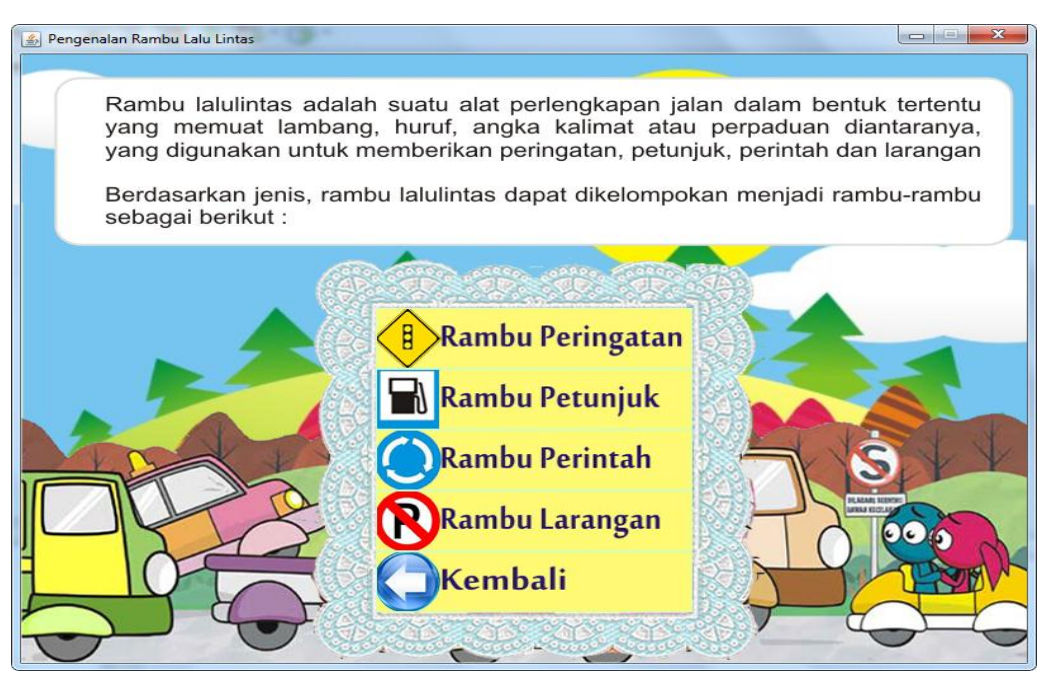

## Gambar Halaman Jenis Rambu

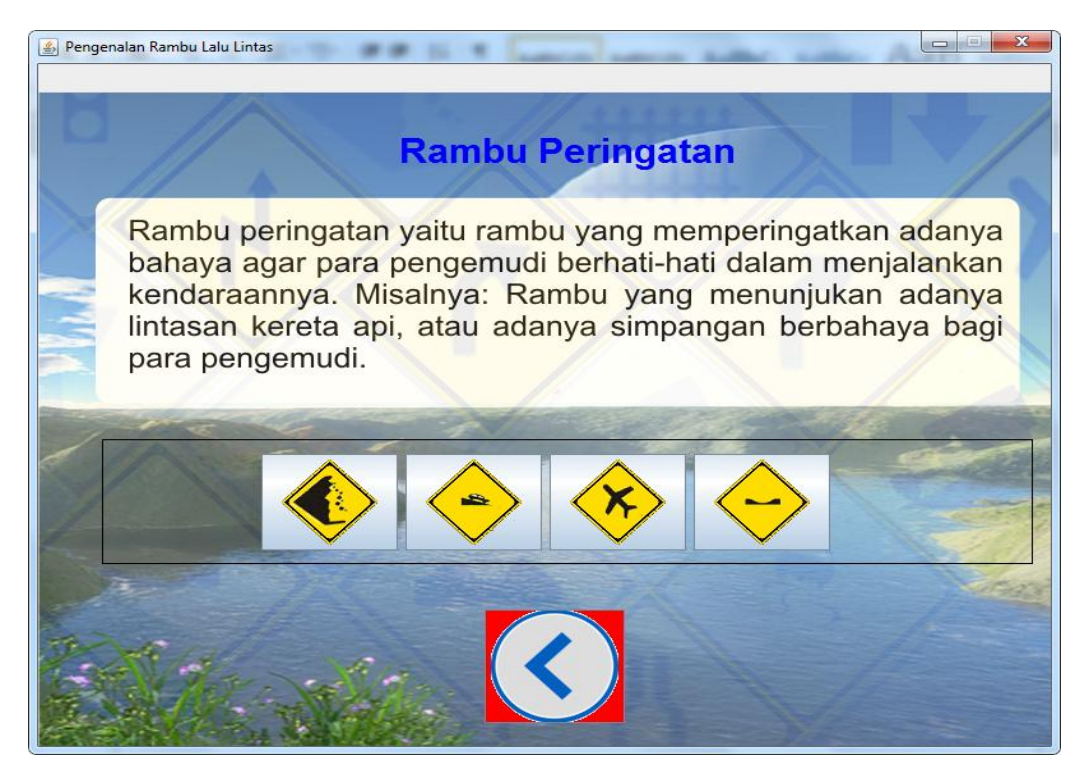

Gambar Halaman Tampilan Rambu

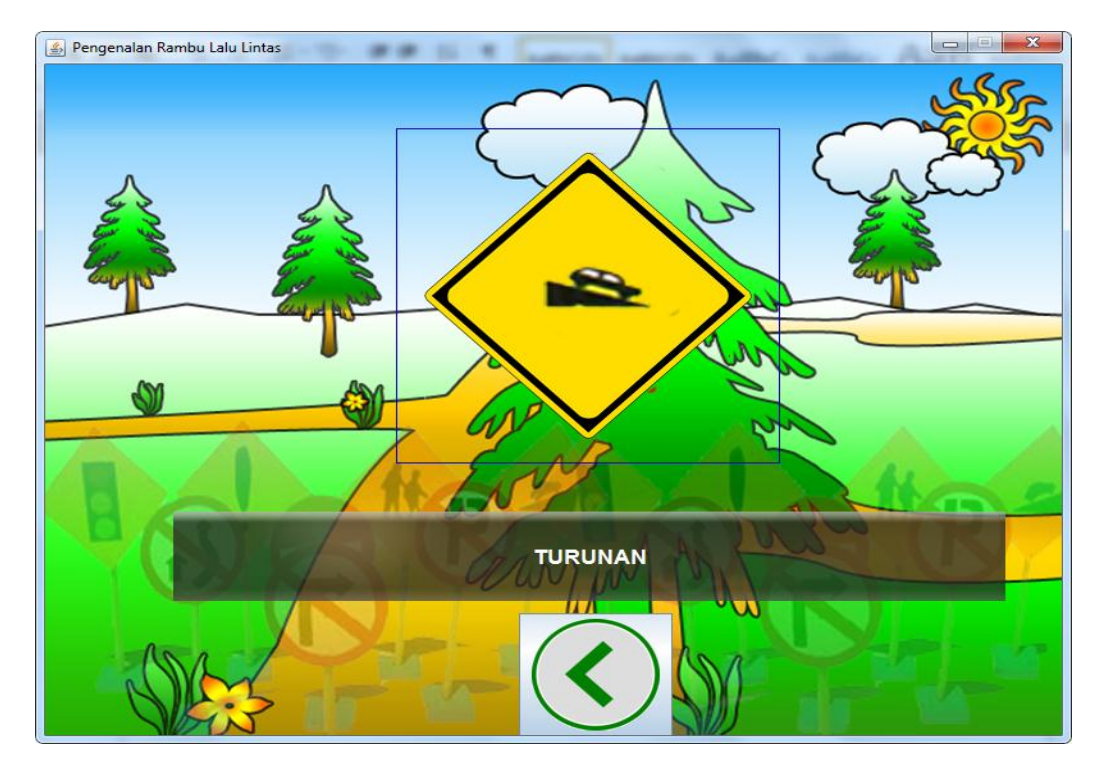

Gambar Halaman Tampilan Gambar

11. Jika anda memilih menu yang kedua yaitu Pengenalan Rambu Lalulintas Maka akan keluar Tampilan seperti gambar berikut :

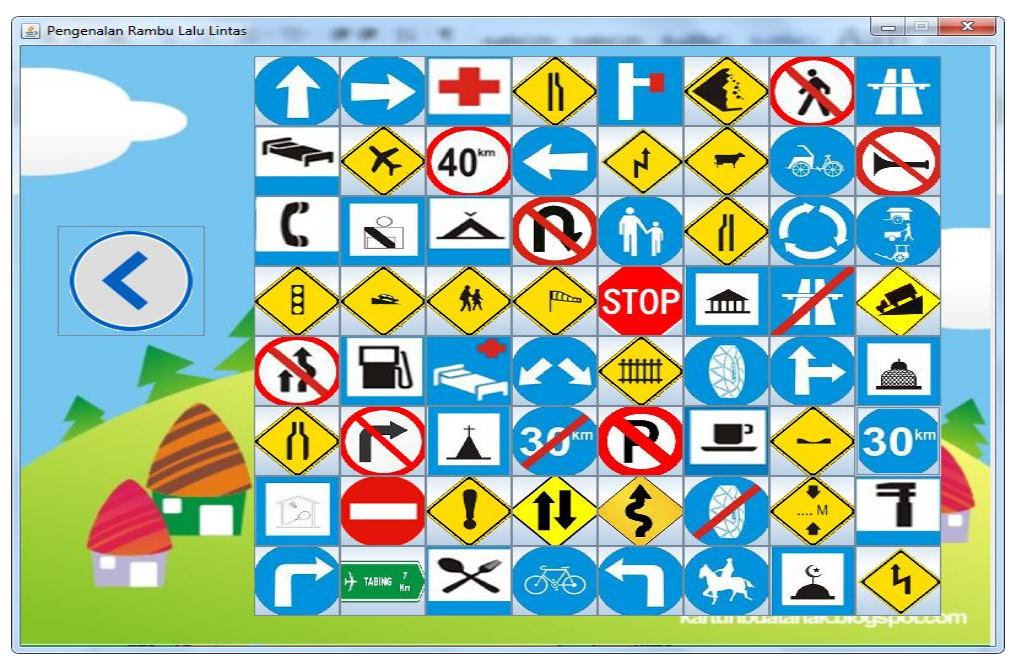

Gambar Halaman Gambar

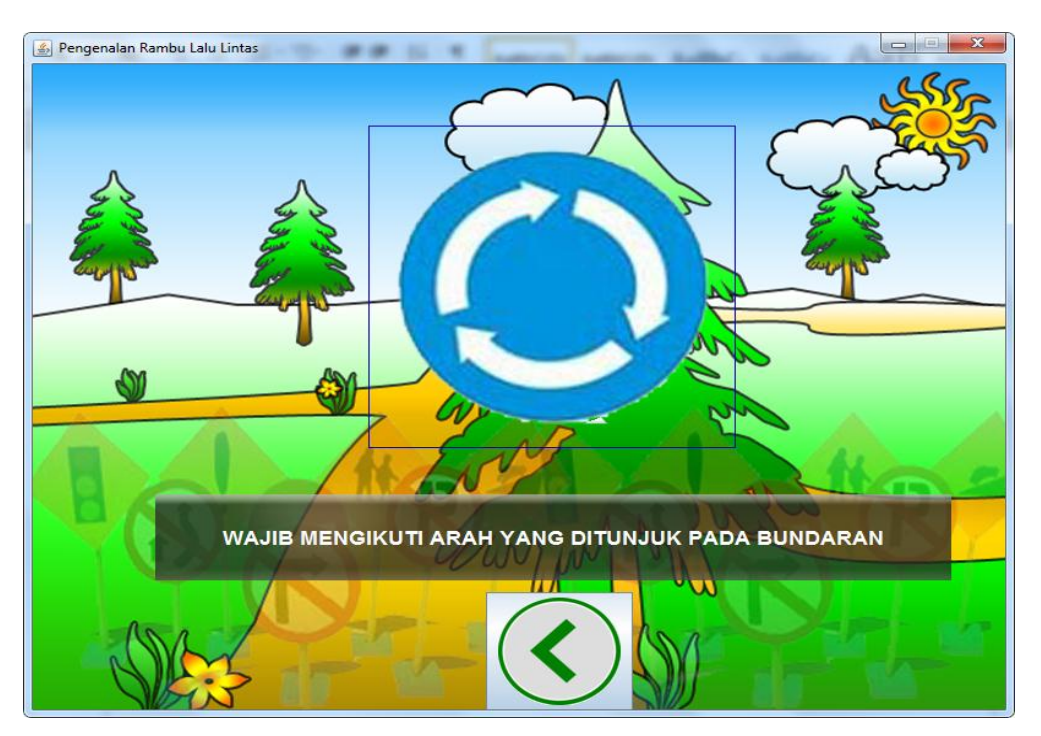

12. Jika anda memilih menu yang ketiga yaitu Latihan Maka akan keluar Tampilan seperti gambar berikut :

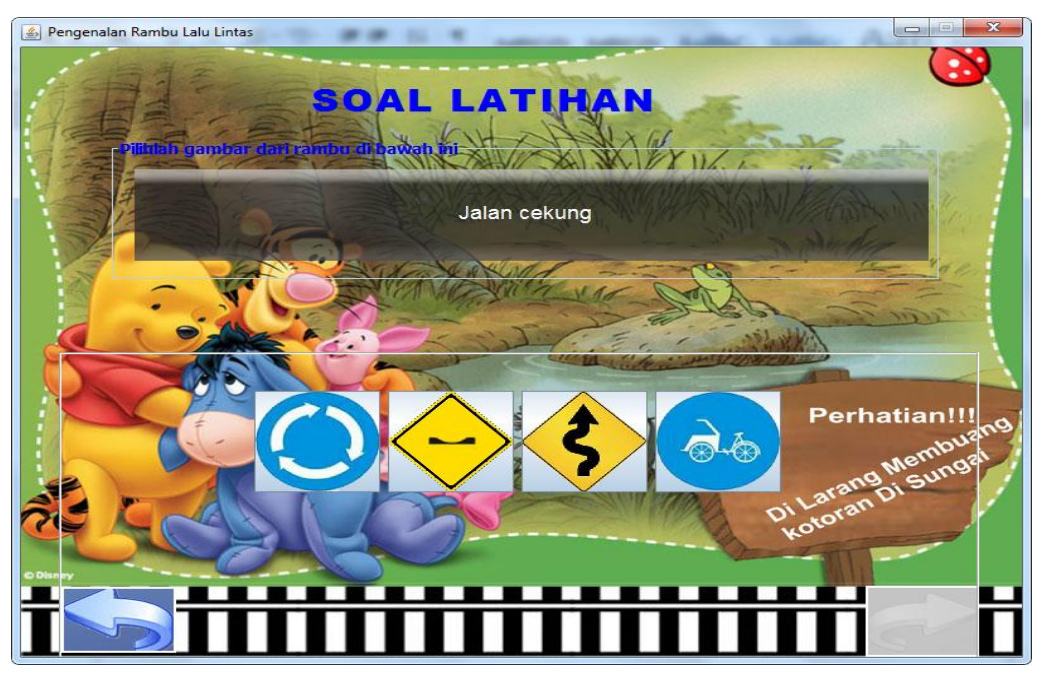

Gambar Latihan

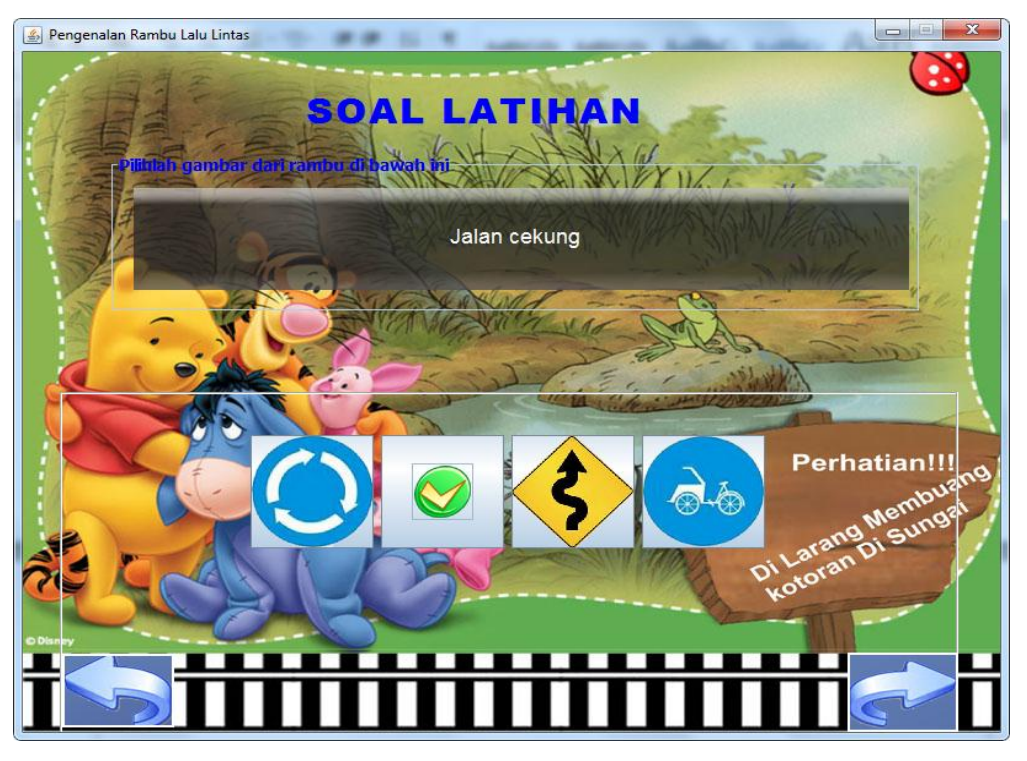

Gambar Pilihan Benar

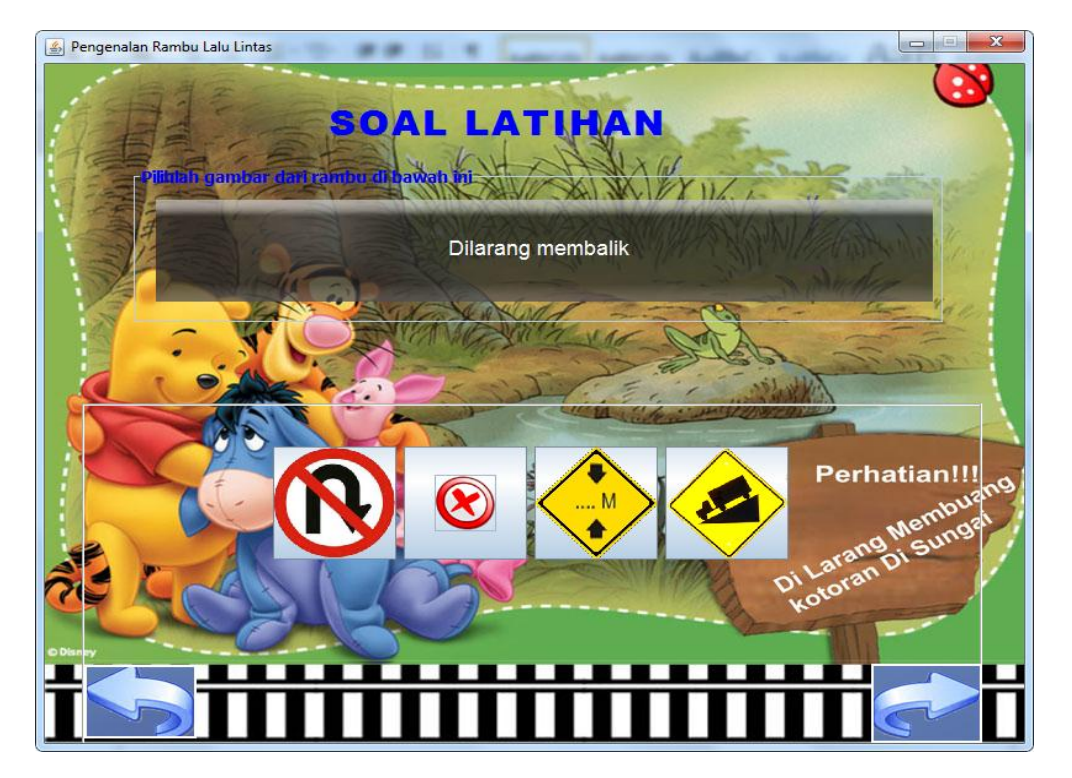

Gambar Pilihan Salah

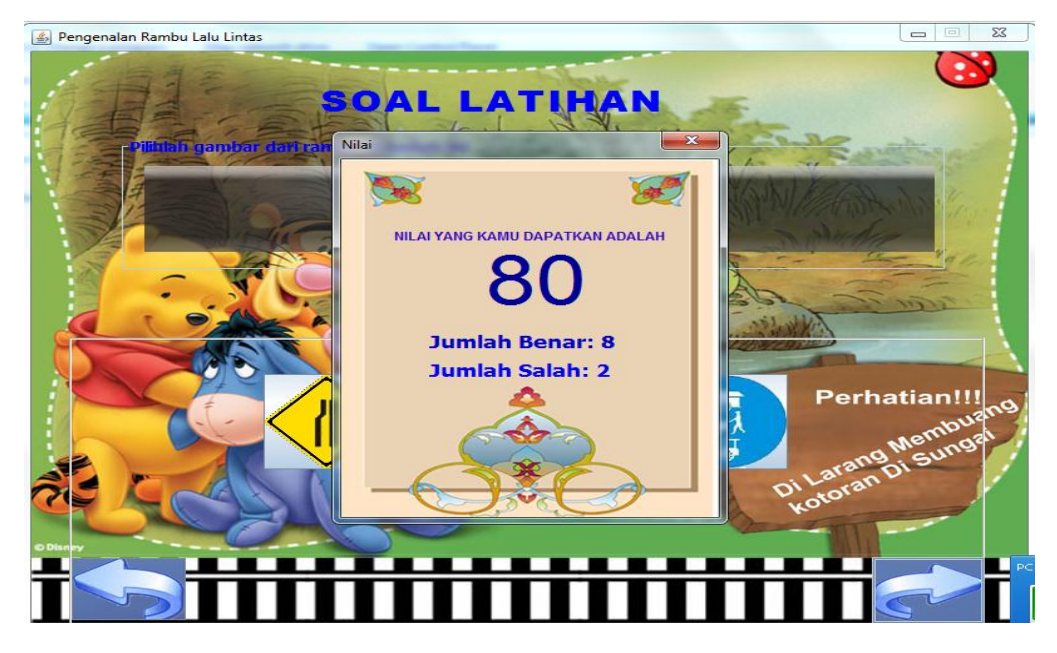

Gambar Tampilan Nilai

13. Jika anda memilih menu yang keempat yaitu Video Pelanggaran Maka akan keluar Tampilan seperti gambar berikut :

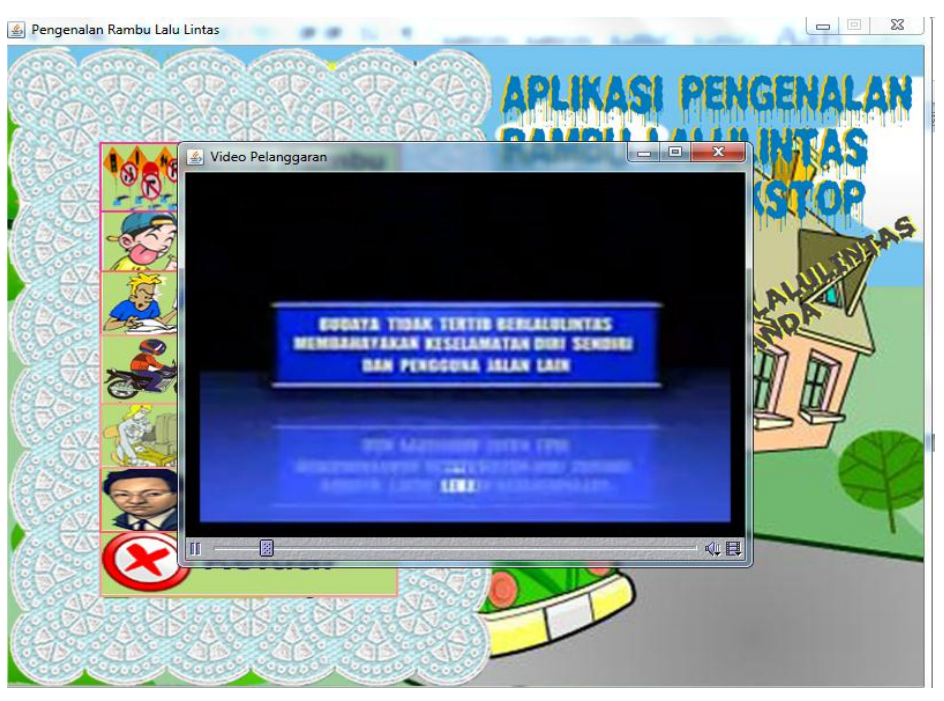

Gambar Video Pelanggaran

14. Jika anda memilih menu yang kelima yaitu Tambah Rambu Maka akan keluar Tampilan seperti gambar berikut :

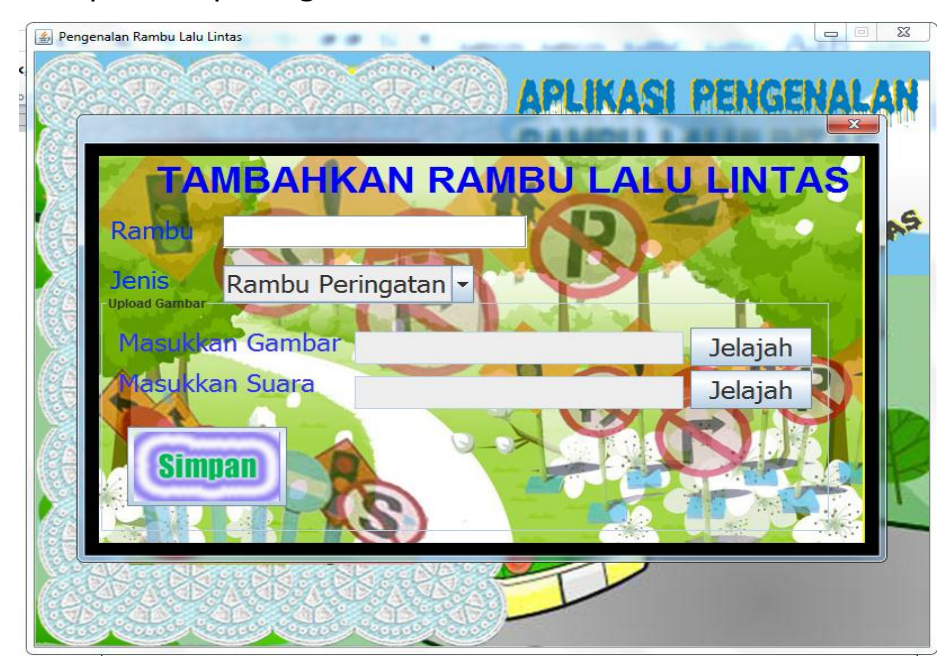

Gambar Tambah Rambu

15. Jika anda memilih menu yang keenem yaitu Tentang Pembuat Maka akan keluar Tampilan seperti gambar berikut :

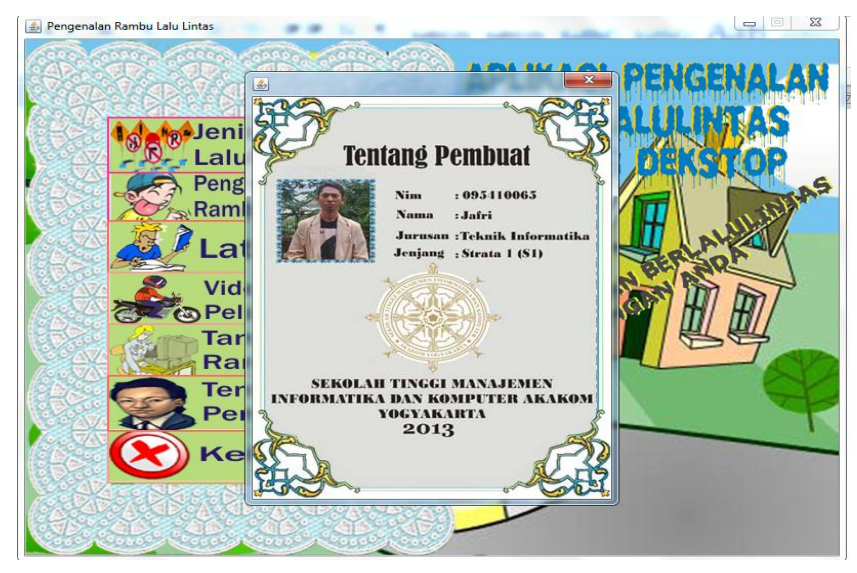

Gambar Tentang Pembuat

- 16. Jika memilih menu keluar maka akan keluar dari aplikasi.
- 17. Selesai.